## **Konferencja Studenckich Astronomicznych Kół Naukowych**

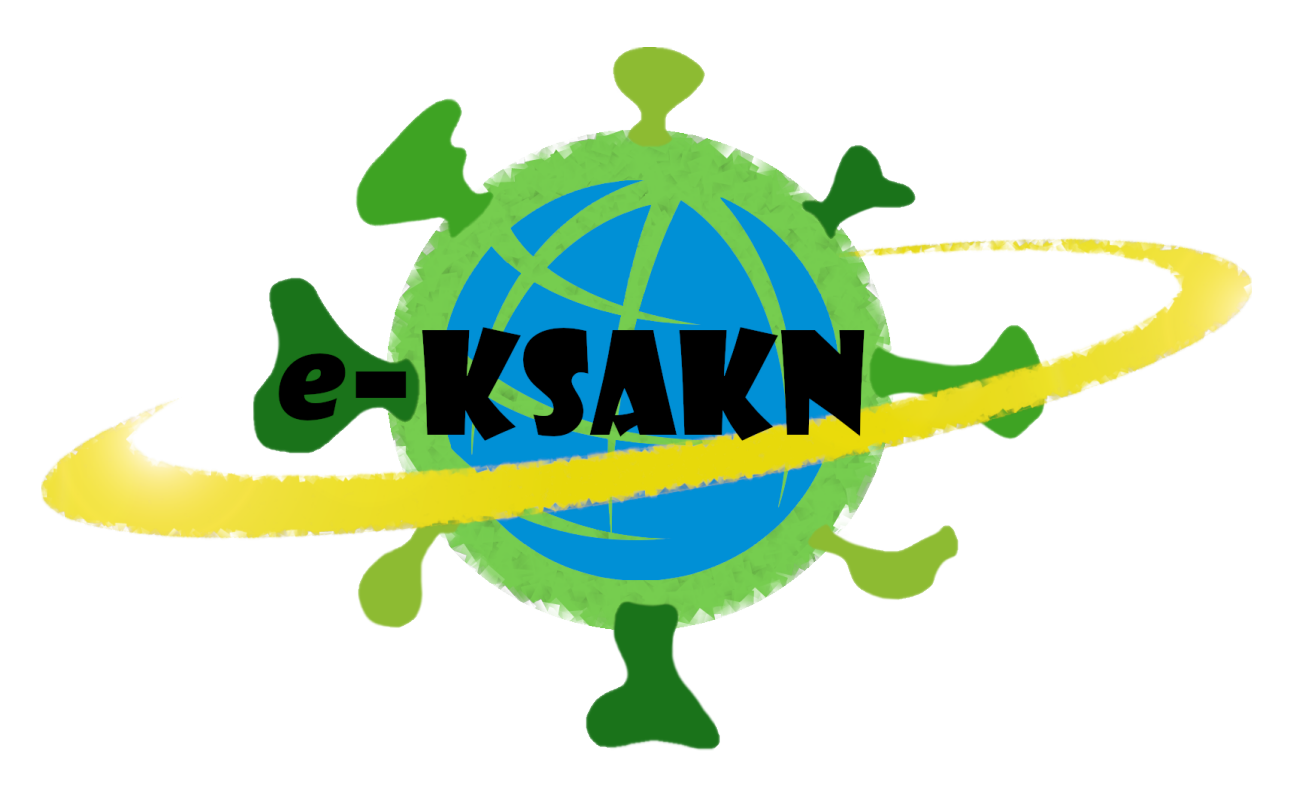

#### **Instrukcja obsługi aplikacji Discord**

22-24 V 2020 Internet

# **Spis treści**

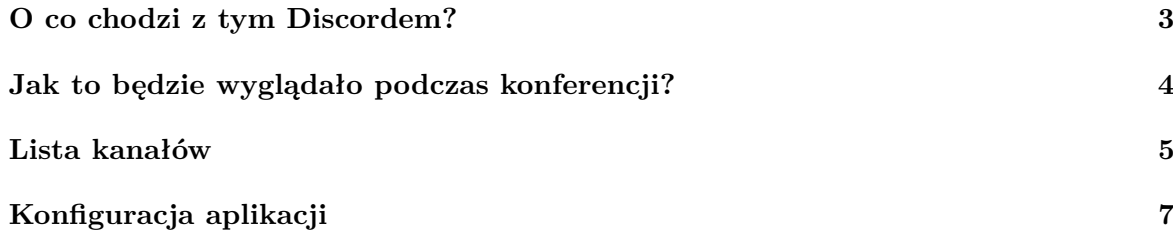

#### <span id="page-2-0"></span>**O co chodzi z tym Discordem?**

Wiemy, że jednym z ważniejszych aspektów konferencji jest nawiązywanie nowych znajomości. Większość debat prowadzona jest poza sesjami referatowymi, w trakcie przerw kawowych. Natura naszej tegorocznej konferencji zmusza nas do zastosowania nowych rozwiązań. Do celów "social networkingu" skorzystamy z aplikacji Discord. Gorąco zachęcamy wszystkich uczestników do zapoznania się z nią przed rozpoczęciem konferencji.

Discord jest aplikacją/stroną, która oferuje darmowy hosting serwerów z kanałami głosowymi i tekstowymi. Do serwera można wygenerować link z zaproszeniem. Osoba korzystająca z takiego linku zostaje przeniesiona na stronę internetową serwera gdzie może czytać zawartość kanałów tekstowych i wchodzić na kanały głosowe, do których dostanie dostęp. Aplikacja jest opcjonalna, korzystanie z serwera jej nie wymaga, ponieważ ma takie same możliwości co wersja przeglądarkowa Discorda.

### <span id="page-3-0"></span>**Jak to będzie wyglądało podczas konferencji?**

Przed rozpoczęciem konferencji prześlemy Wam link do serwera założonego w owej aplikacji. Na serwerach discord stosowana jest hierarchia użytkowników poprzez Role. Administratorami serwera konferencji KSAKN są osoby z rolą Organizatorzy.

Podczas pierwszego dołączania na serwer Discord zapyta was o hasło i email, które potrzebne są do rejestracji. Umożliwi wam to korzystanie z serwera po tym jak już zamknięcie stronę/aplikację i będziecie chcieli wrócić na kolejną przerwę kawową/sesję plakatową. Zwracamy się z prośbą o założenie jednego konta i korzystanie z niego w czasie całej konferencji abyśmy nie musieli nadawać Wam kilkakrotnie odpowiednich uprawnień.

**Przed dołączeniem do kanału głosowego należy skonfigurować ustawienia dźwięku oraz wpisać/wybrać pseudonim. Instrukcja konfiguracji znajduje się w sekcji "Konfiguracja aplikacji". Użytkownicy, których nie będziemy mogli zidentyfikować będą usuwani z serwera.**

Po wejściu po raz pierwszy na serwer każdy z użytkowników otrzyma rolę Oczekującego. Użytkownicy Oczekujący będą mieli dostęp do jednego kanału tekstowego z informacją powitalną oraz kilkoma kanałami głosowymi, które będą poczekalnią. Na początku konferencji na każdym z kanałów poczekalni będzie przebywał jeden z organizatorów, który po weryfikacji będzie Wam przyznawał rolę Uczestnika konferencji.

Uczestnicy konferencji mogą korzystać z głównej części serwera, w której będą odbywały się przerwy kawowe, sesja plakatowa oraz spotkania integracyjne.

#### <span id="page-4-0"></span>**Lista kanałów**

Kanały tekstowe działają jak pokoje czatowe. Na niektórych z nich będziecie mogli jedynie czytać wiadomości.

Na kanałach głosowych, jak nazwa wskazuje możecie rozmawiać z innymi użytkownikami kanału na którym się znajdujecie. Do kanału głosowego można dołączyć poprzez jednokrotne naciśnięcie jego nazwy lewym przyciskiem myszy.

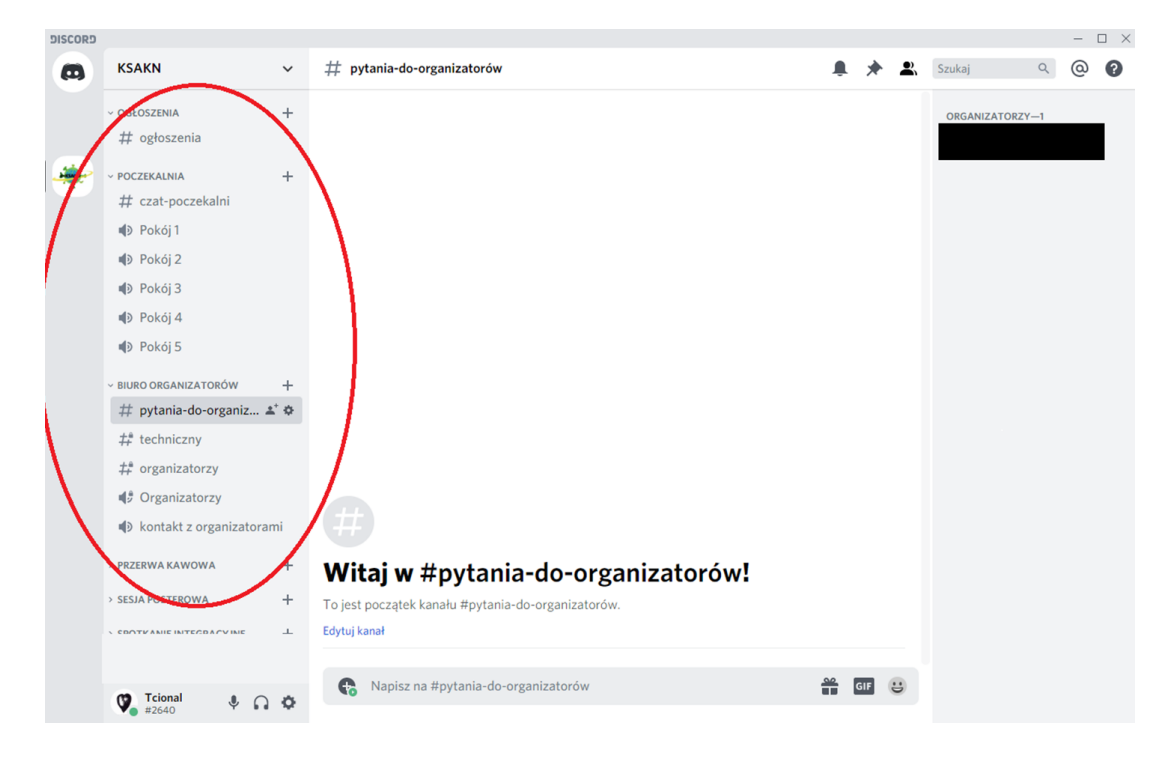

Poniżej znajduje się lista kanałów i ich przeznaczenie:

- ogłoszenia Kanał tekstowy, na którym mogą publikować wyłącznie organizatorzy. Będą tam zamieszczane bieżące informacje.
- pytania-do-organizatorów Kanał tekstowy gdzie możecie wysyłać do nas pytania. Zachęcamy jednak do wcześniejszego zapoznania się z informacjami znajdującymi się na kanale "ogłoszenia" oraz na naszej stronie internetowej.
- kontakt z organizatorami Jest to kanał głosowy, w którym będziemy rozwiązywać bardziej złożone problemy pojawiające się w kanale "pytania-do-organizatorów".
- Kanały w kategorii "przerwa kawowa" Znajdują się tutaj kanały do rozmów w trakcie przerw kawowych. Owa sekcja umożliwia prowadzenie kilku niezależnych rozmów jednocześnie. Zachęcamy, aby w trakcie przerwy kawowej, prelegenci, którzy wygłaszali swoje referaty przed ową przerwą, korzystali z różnych kanałów. Pozwoli to pozostałym uczestnikom na swobodne zadawanie pytań do wykładu.
- Kanały w kategorii "sesja posterowa" W tym miejscu zostaną stworzone kanały dedykowane każdemu posterowi. Będą one dostępne przez cały okres trwania konferencji. Tutaj możecie kierować pytania tekstowe do autorów danego postera. Znajdują się tam również trzy kanały głosowe gdzie będziecie mogli przekierować bardziej skomplikowane dyskusje.

Program Discord umożliwia również wywoływanie użytkowników używając symbolu @ (wzmianka). Dany użytkownik otrzyma wówczas powiadomienie i zostanie odesłany do konkretnego kanału tekstowego. Możecie z tego korzystać, aby poinformować organizatorów o powstałym problemie bądź np. zwrócić uwagę autora posteru na zadane do niego pytanie. Możliwe jest również wywołanie wszystkich organizatorów jednocześnie używając: @organizatorzy. Zwracamy się jednak z prośbą o nienadużywanie tej funkcji.

## <span id="page-6-0"></span>**Konfiguracja aplikacji**

Pierwsze zmiany, które należy przeprowadzić to ustawienia dźwięku. W ustawienia wchodzimy przez ikonę koła zębatego w lewym dolnym rogu aplikacji:

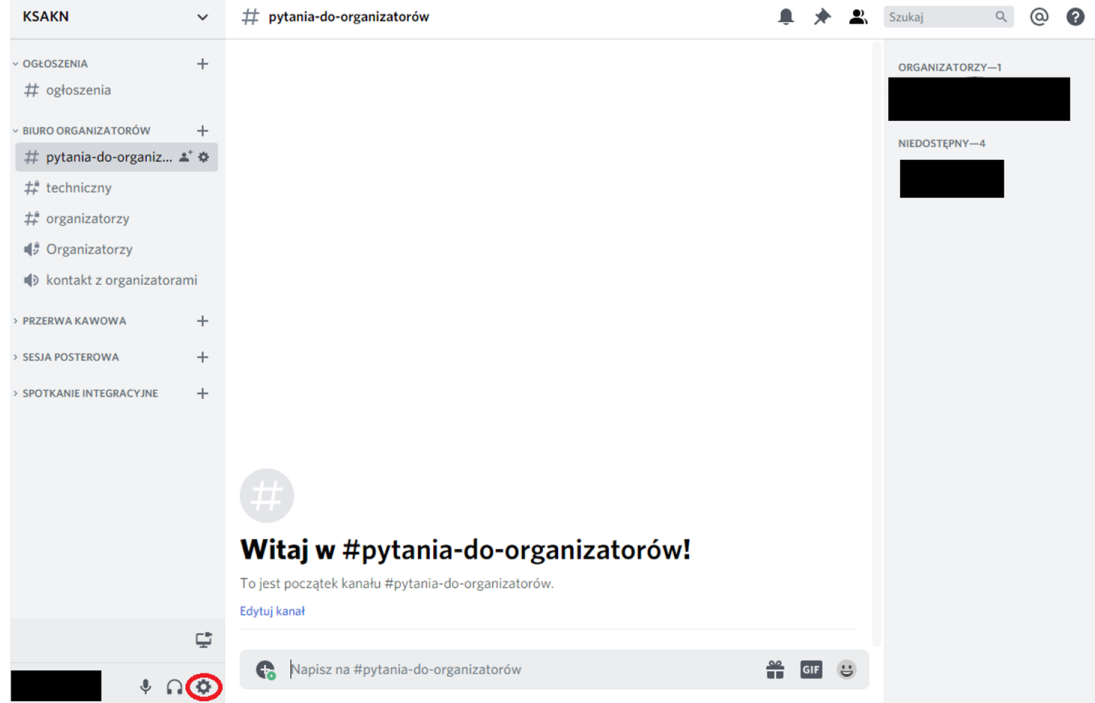

Dalej trafiamy do Ustawień. Wybieramy zakładkę Głos i wideo.

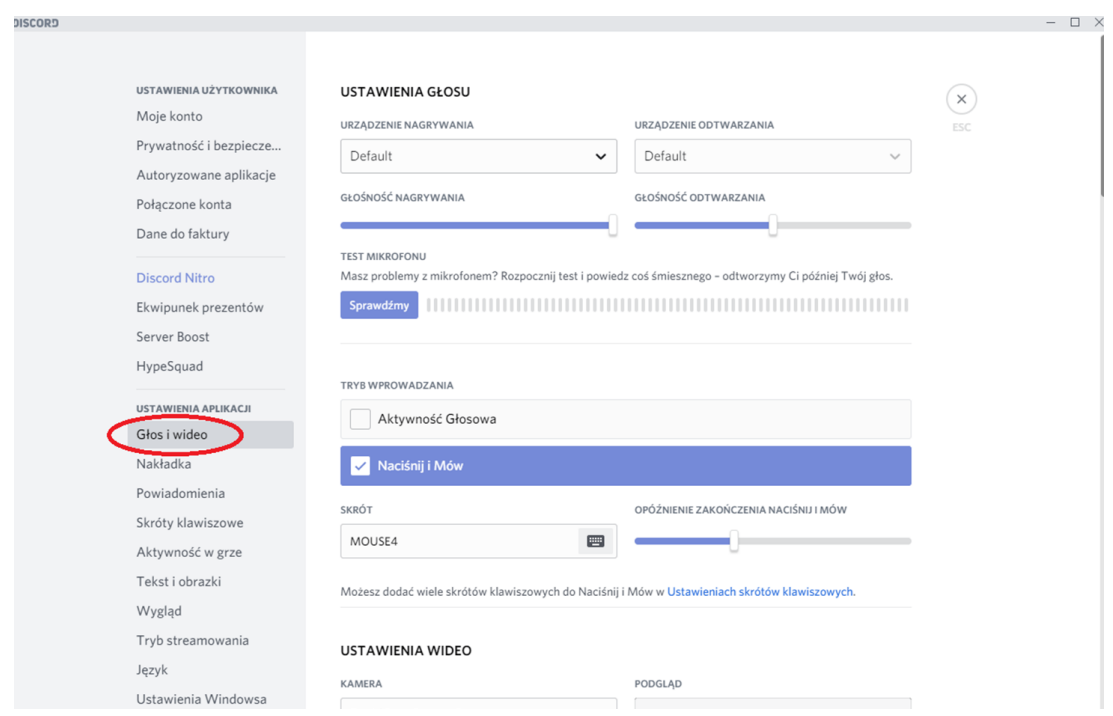

Tutaj mamy najważniejsze ustawienia:

W urządzeniu nagrywania wybieramy mikrofon z którego będziemy chcieli korzystać. W urządzeniu odtwarzania wybieramy głośniki/słuchawki z których będziemy korzystać. W paskach wyboru poniżej można ustawić głośność nagrywania i odtwarzania w aplikacji i od razu przetestować jakość dźwięku.

Tryb wprowadzania - to ustawienie określa w jaki sposób będzie aktywował się mikrofon. Podstawowym ustawieniem jest tutaj Aktywność Głosowa - wtedy mikrofon będzie włączany w aplikacji gdy ta wykryje określony przez ustawienie minimalny próg rejestracji. Aplikacja określa ten próg na dwa sposoby. Pierwszym z nich jest automatyczne dostosowanie progu:

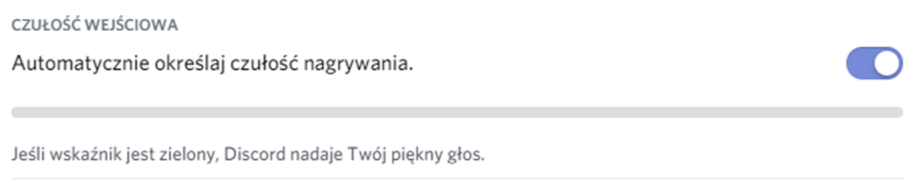

Drugim jest samodzielne ustawienie progu:

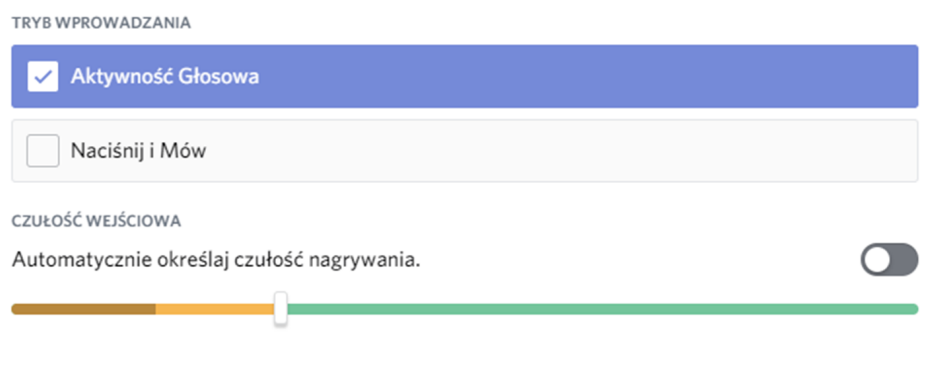

Oprócz aktywności głosowej możemy także wybrać Naciśnij i Mów (PTT - Push to Talk) i wtedy aplikacja będzie się zachowywać trochę jak radio krótkofalowe. Ustawiamy przycisk, który będzie aktywował mikrofon i po którego puszczeniu Discord przestanie przekazywać nasz głos na kanał. Obok wybranego przycisku można ustawić opóźnienie z jakim aplikacja będzie odcinała głos po puszczeniu przycisku.

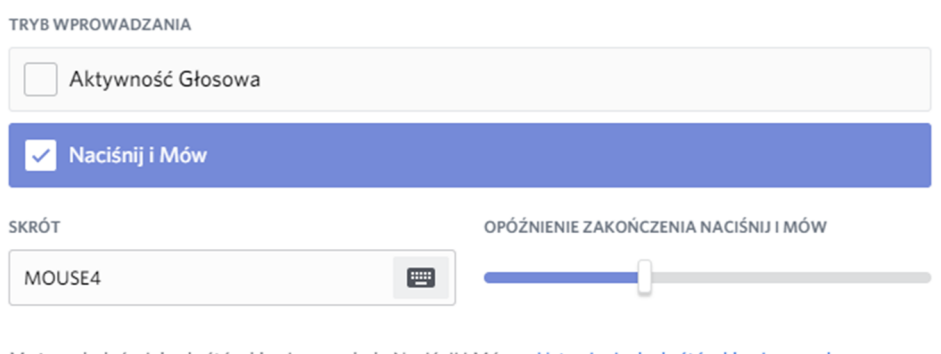

Możesz dodać wiele skrótów klawiszowych do Naciśnij i Mów w Ustawieniach skrótów klawiszowych.

Po skonfigurowaniu możemy wrócić do poczekalni przyciskiem w prawym górnym rogu aplikacji (krzyżyk z podpisem ESC).

Kolejnym ważnym elementem konfiguracji aplikacji jest ustawienie pseudonimu na serwerze. Domyślamy się, że prawdopodobnie większość z was zarejestruje się w aplikacji za pomocą jakiegoś nickname'u, ale w celach identyfikacyjnych potrzebujemy, abyście na serwerze konferencji mieli ustawiony pseudonim z pełnym imieniem i nazwiskiem. Żeby go ustawić wybieramy nazwę serwera, aby otworzyć menu kontekstowe:

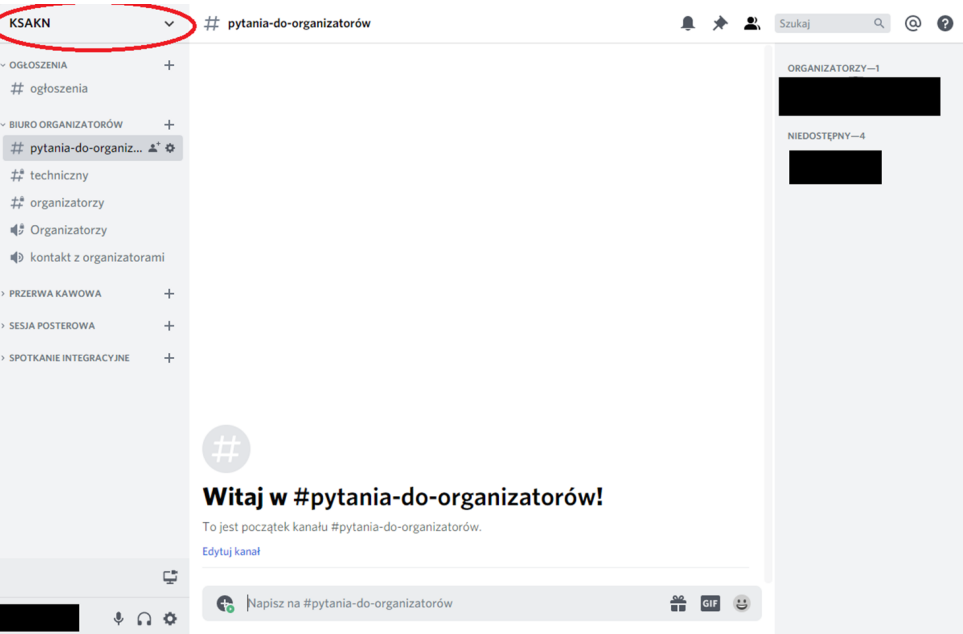

W tym menu wybieramy Zmiana pseudonimu i w oknie które się pojawi wpisujemy swoje pełne imię i nazwisko i wybieramy przycisk Zapisz.

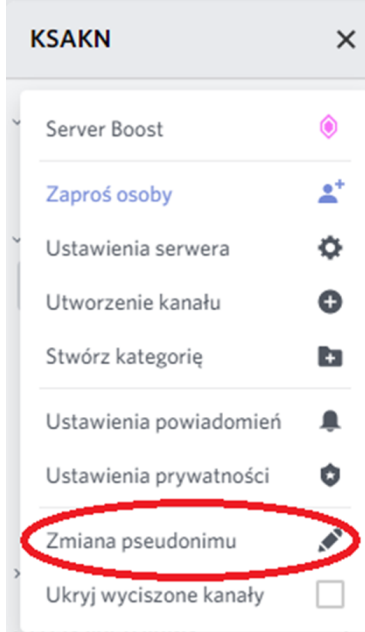

Teraz już jesteście gotowi do rejestracji przez Organizatora i pełnego uczestnictwa w konferencji!